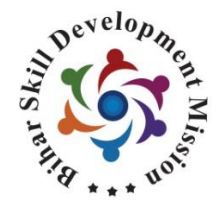

www.skillmissionbihar.org

# **28th & 29th December Exam Event 2018**

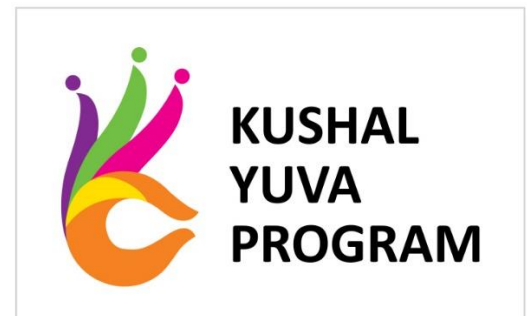

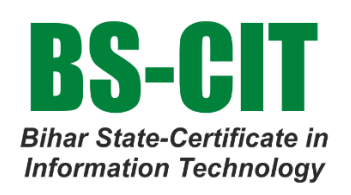

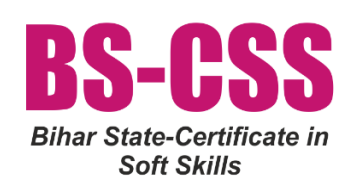

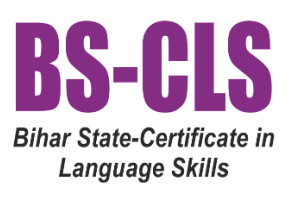

# Contents

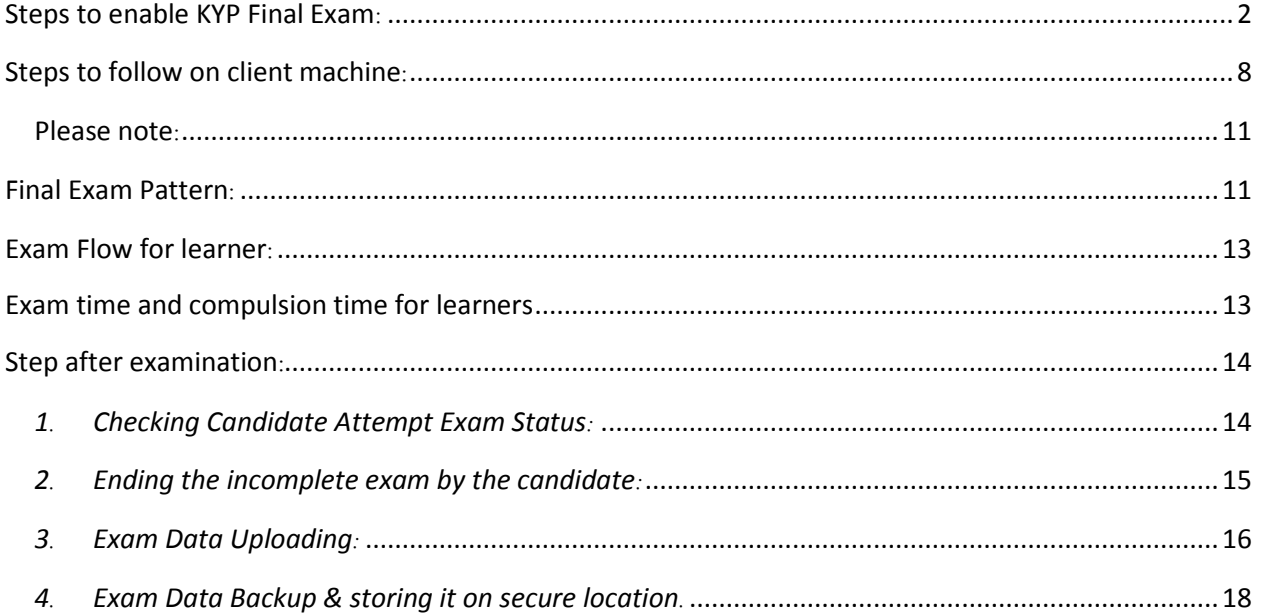

# **Guidelines for KYP 28th & 29th December 2018 Exam Event**

# <span id="page-2-0"></span>**Steps to enable KYP Final Exam:**

- 1. Check whether all latest Updates of MKCL ERA (2.8), ERA Explorer (1.0.11.6) and OES *(4.4) are installed on the server machine*
- *2. Synchronize below events from OES Administrator Login:*

#### **a) KYP Final Exam System Check(LF)**

*(This event will be available for downloading on 20th Dec 2018 and to be completed before 25th December 2018)*

Following Step for Synchronizing the KYP Final Exam System Check (LF):-

Step 1:- Log in with <server name/server ip>:2020/OES in Chrome.

Step 2:- Enter Center Code and Password

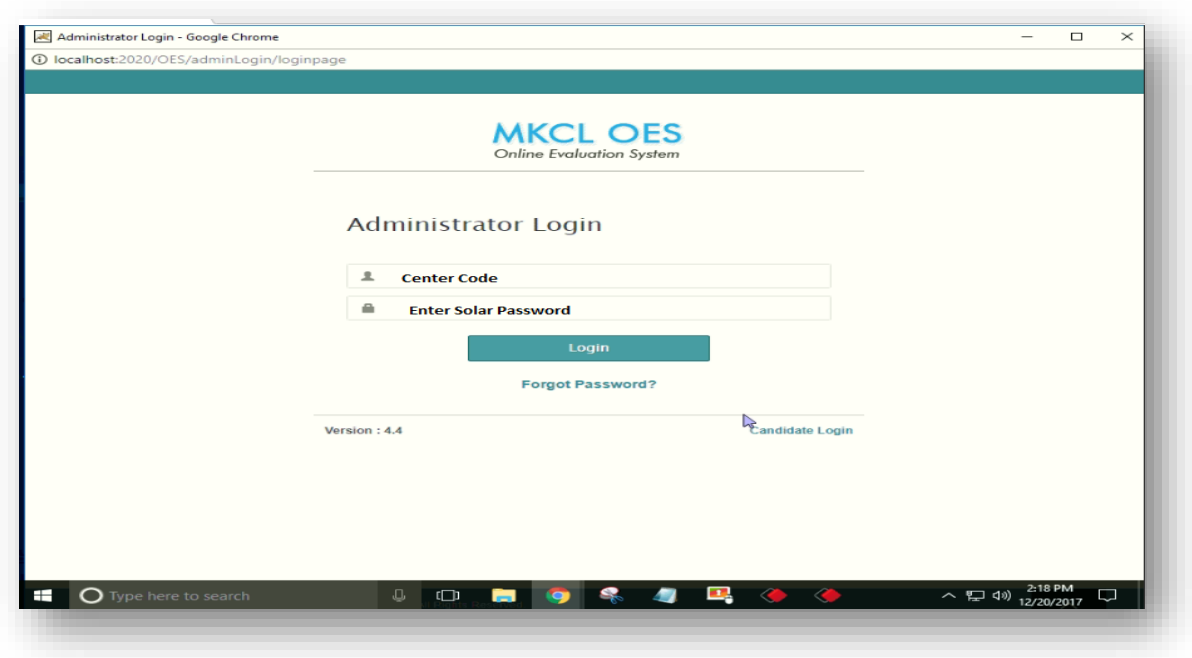

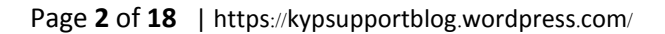

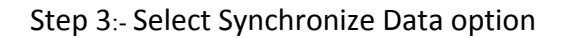

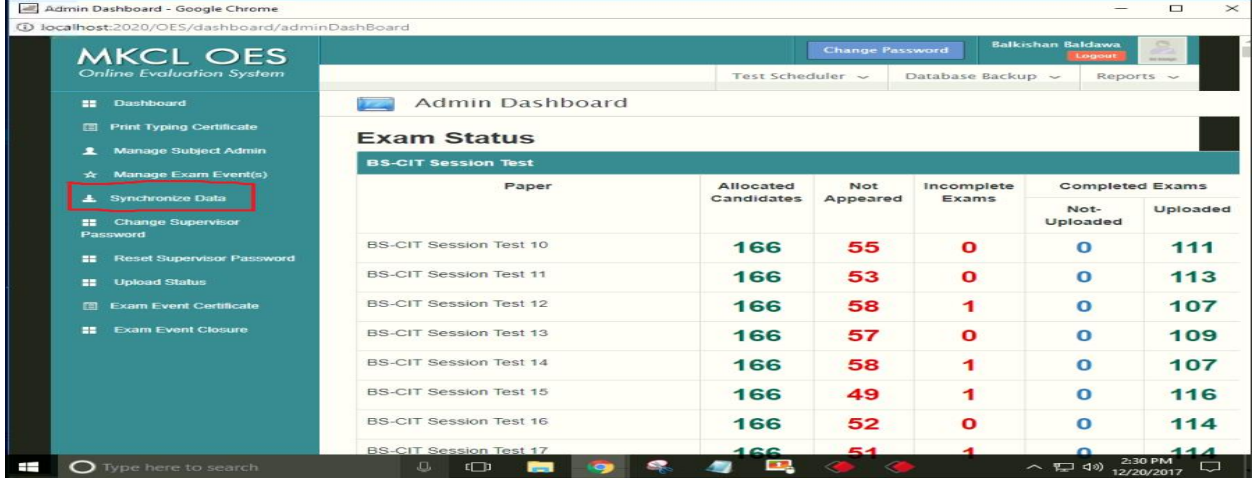

# Step 4:- Select Exam Event as KYP Final Exam System (LF)

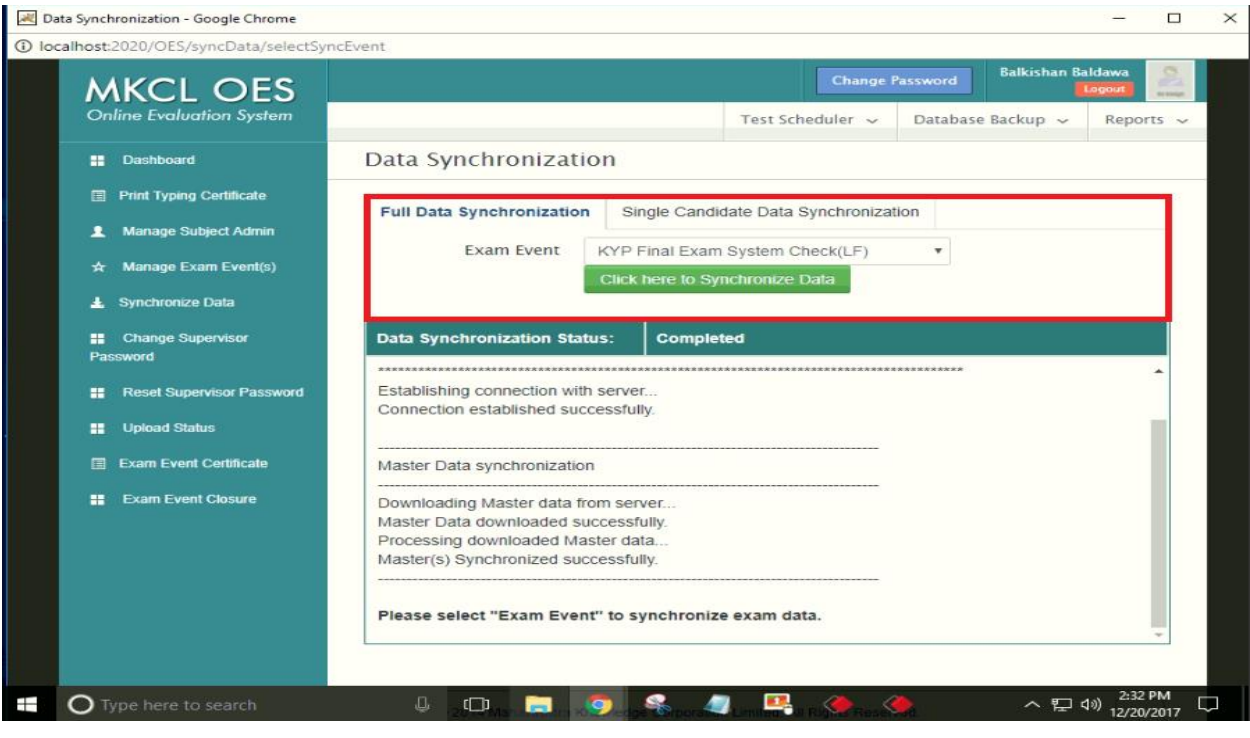

#### **b) KYP Final Exam**

*(This event will be available for downloading 27th December 2018 after 05.30 P.M)*

Following Step for Synchronizing the KYP Final Exam:-

**Step 1:- Log in with <Server name/ Server IP>:2020/OES in Chrome.**

#### **Step 2:- Enter Center Code and Password**

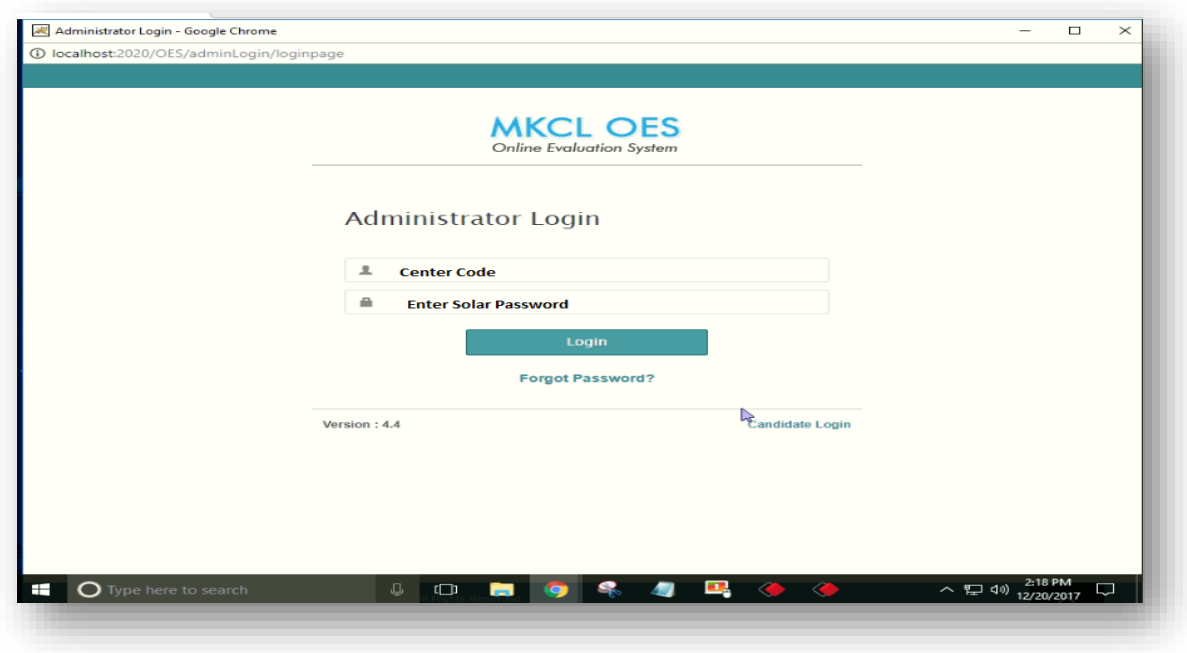

**Step 3:- Select Synchronize Data option**

| Admin Dashboard - Google Chrome<br>1 localhost:2020/OES/dashboard/adminDashBoard |                               |                                                                                                 |          |                   |                        | $\Box$<br>$\times$ |
|----------------------------------------------------------------------------------|-------------------------------|-------------------------------------------------------------------------------------------------|----------|-------------------|------------------------|--------------------|
| <b>MKCL OES</b>                                                                  |                               | <b>Balkishan Baldawa</b><br><b>Change Password</b><br>$\overline{a}$<br>Logout<br><b>MARINE</b> |          |                   |                        |                    |
| <b>Online Evaluation System</b>                                                  |                               | Test Scheduler ~                                                                                |          | Database Backup ~ |                        | Reports $\sim$     |
| Dashboard<br>--                                                                  | Admin Dashboard               |                                                                                                 |          |                   |                        |                    |
| <b>Print Typing Certificate</b><br><b>FEL</b>                                    | <b>Exam Status</b>            |                                                                                                 |          |                   |                        |                    |
| <b>Manage Subject Admin</b><br>ᆂ                                                 | <b>BS-CIT Session Test</b>    |                                                                                                 |          |                   |                        |                    |
| Manage Exam Event(s)<br>$\star$                                                  | Paper                         | Allocated                                                                                       | Not      | Incomplete        | <b>Completed Exams</b> |                    |
| 4. Synchronize Data                                                              |                               | Candidates                                                                                      | Appeared | Exams             | Not-                   | Uploaded           |
| <b>22 Change Supervisor</b><br>Password                                          |                               |                                                                                                 |          |                   | Uploaded               |                    |
| <b>Reset Supervisor Password</b><br><b>HH</b>                                    | <b>BS-CIT Session Test 10</b> | 166                                                                                             | 55       | $\Omega$          | $\Omega$               | 111                |
| <b>Upload Status</b><br>==                                                       | <b>BS-CIT Session Test 11</b> | 166                                                                                             | 53       | $\Omega$          | $\Omega$               | 113                |
| <b>Exam Event Certificate</b><br><b>Fill</b>                                     | <b>BS-CIT Session Test 12</b> | 166                                                                                             | 58       | 1                 | $\Omega$               | 107                |
| <b>Exam Event Closure</b><br>==                                                  | <b>BS-CIT Session Test 13</b> | 166                                                                                             | 57       | $\Omega$          | $\Omega$               | 109                |
|                                                                                  | <b>BS-CIT Session Test 14</b> | 166                                                                                             | 58       | 1                 | $\Omega$               | 107                |
|                                                                                  | <b>BS-CIT Session Test 15</b> | 166                                                                                             | 49       | ÷.                | $\Omega$               | 116                |
|                                                                                  | <b>BS-CIT Session Test 16</b> | 166                                                                                             | 52       | $\Omega$          | $\Omega$               | 114                |
|                                                                                  | <b>BS-CIT Session Test 17</b> | 166                                                                                             | 54       |                   |                        | $44A$              |

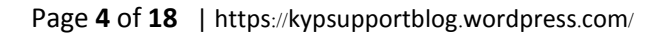

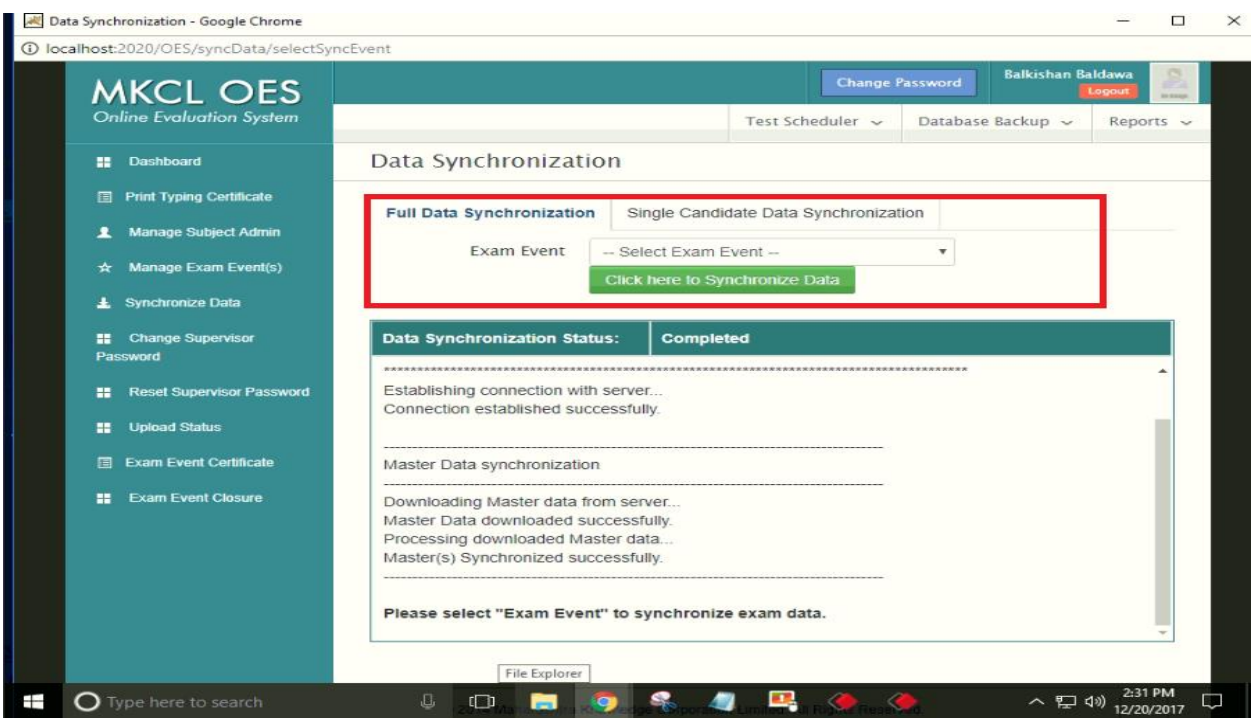

## **Step 4:- Select Exam Event as 28th & 29th December 2018 Exam Event**

#### *3. How to download the Login Credential of Learner:-*

Follow the following step:-

Step 1:- Log in with <Server name/ Server IP>:2020/OES in Chrome.

Step 2:- Enter Center Code and Password

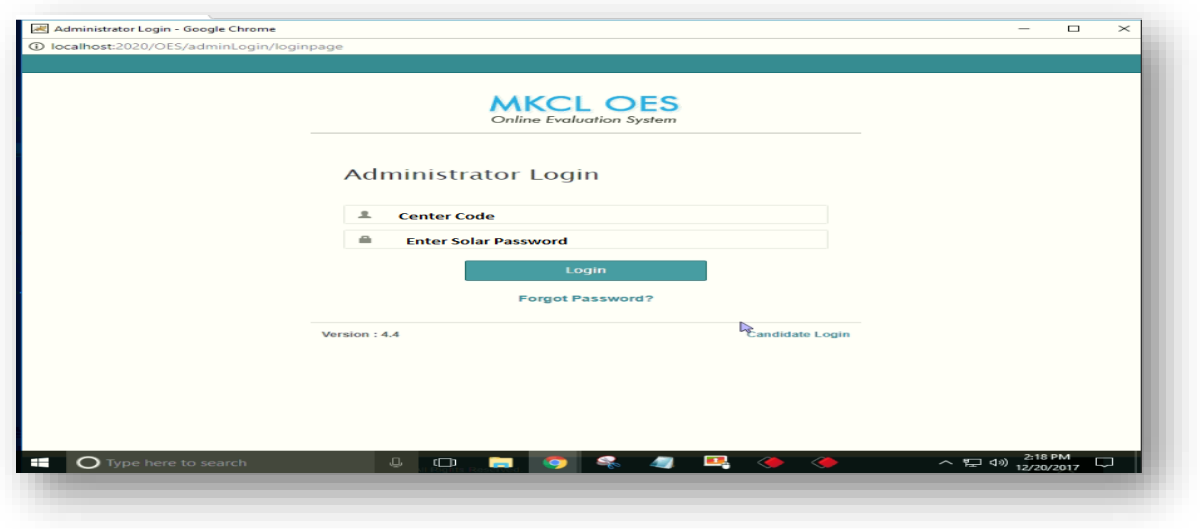

# Step 3:- Select Report Option

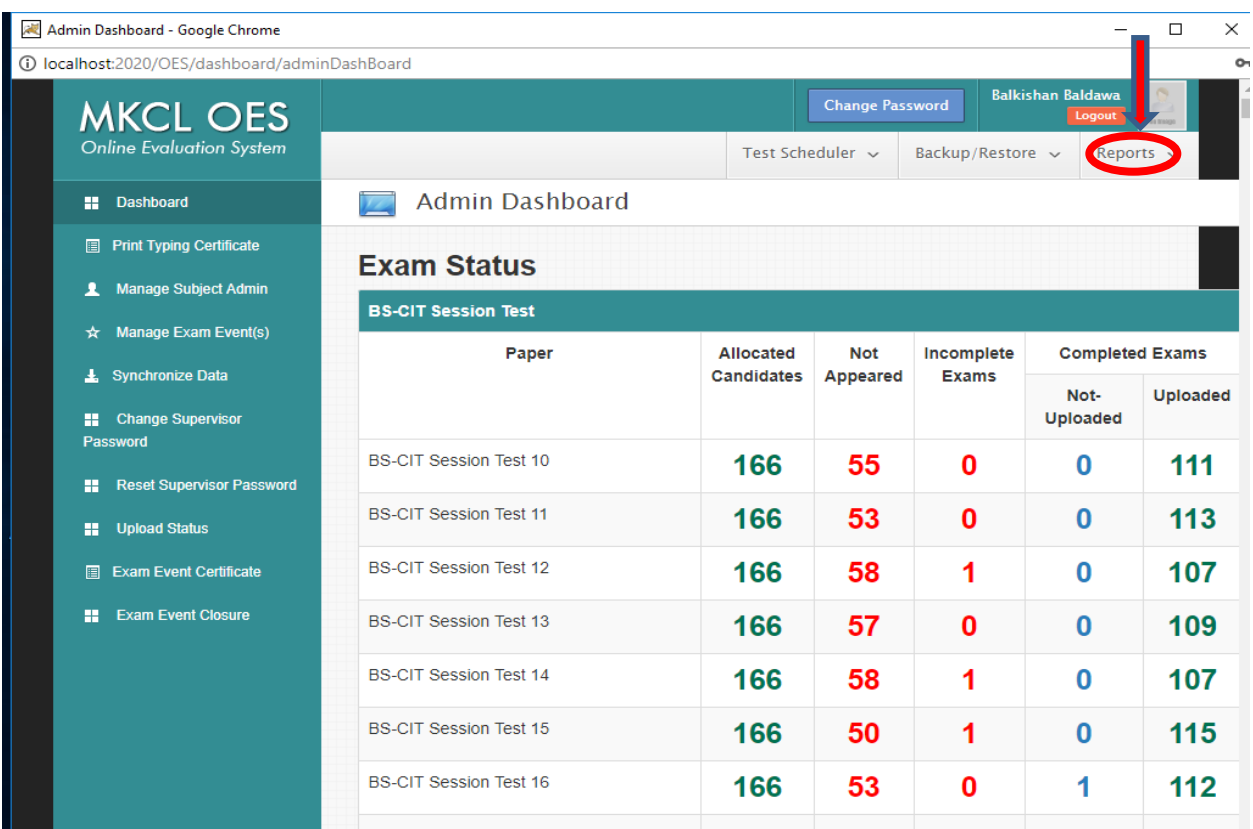

# Step 4:- Select Candidate Login Report

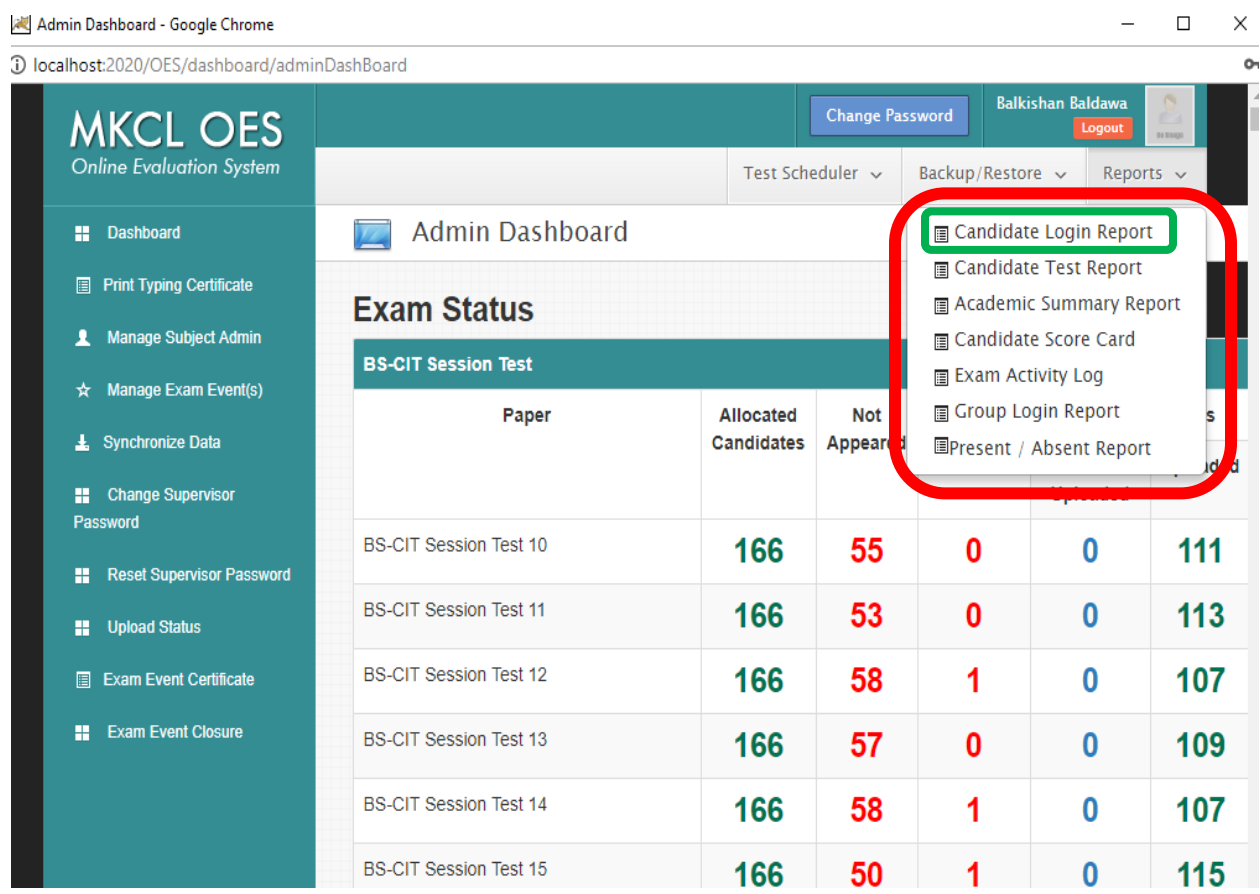

Step 5:- Select Exam Event as KYP Final Exam (28<sup>th</sup> & 29<sup>th</sup> December 2018 Exam Event).

*4.* **In case the learner has changed his/her ERA password, then a Learner Login report is available in OES Administrator login to get the password to be used for the KYP final exam.**

## <span id="page-8-0"></span>**Steps to follow on client machine:**

1. Please ensure that "ERA Explorer 1.0.11.6.exe" or above is installed on the client machine before starting the exam. (To ensure that the exe is installed, please check ERA Explorer version 1.0.11.6 or above)

Follow following step to start the KYP Final Exam:-

Step 1:- Select Local ERA/OES Server after opening ERA Explorer

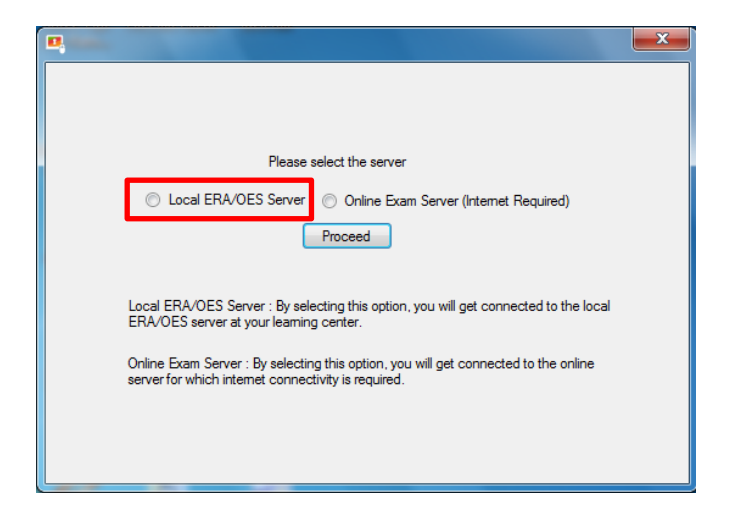

## Step 2:- Select Start OES

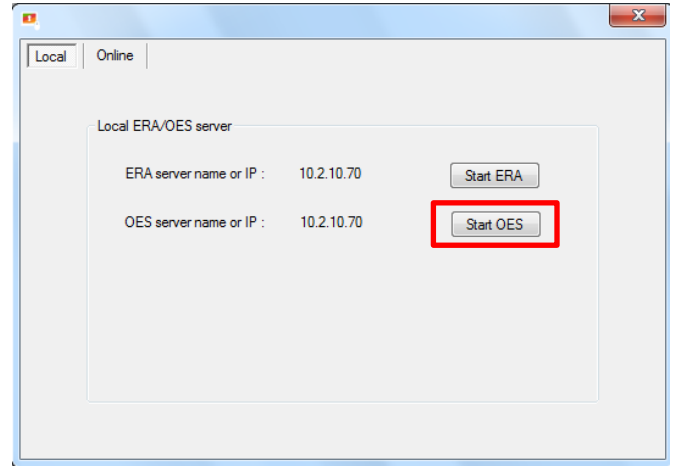

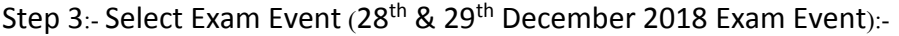

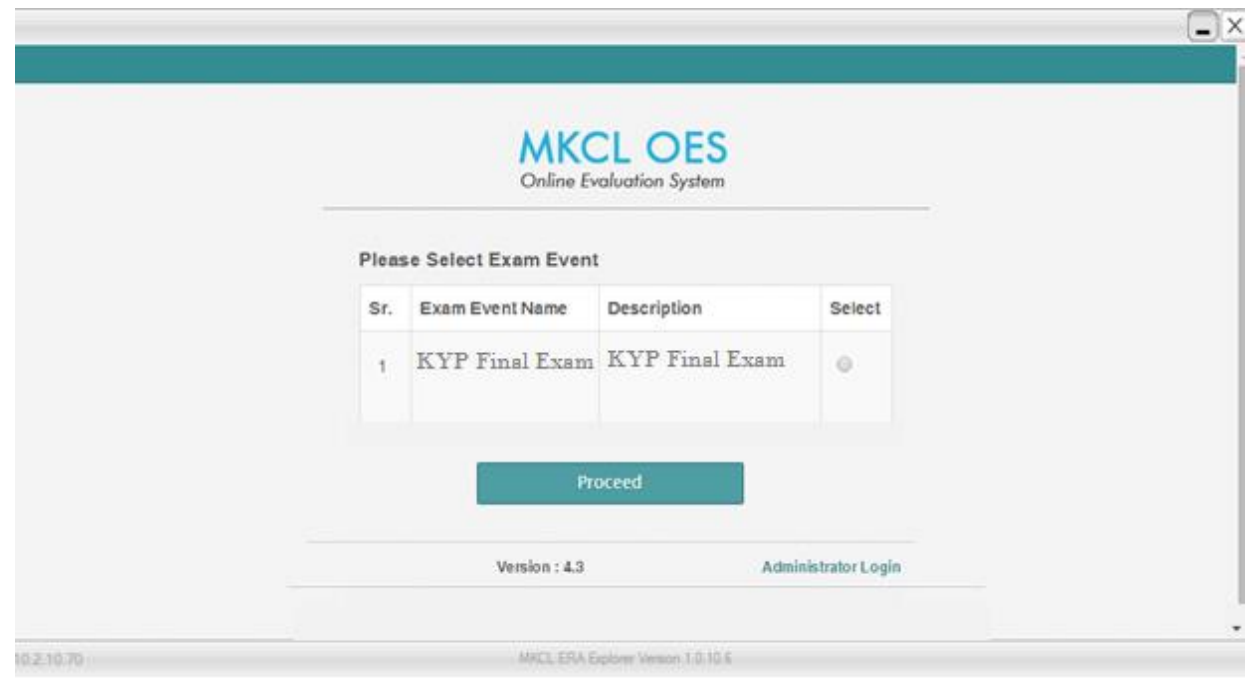

Step 4:- Enter Candidate Login Credential:-

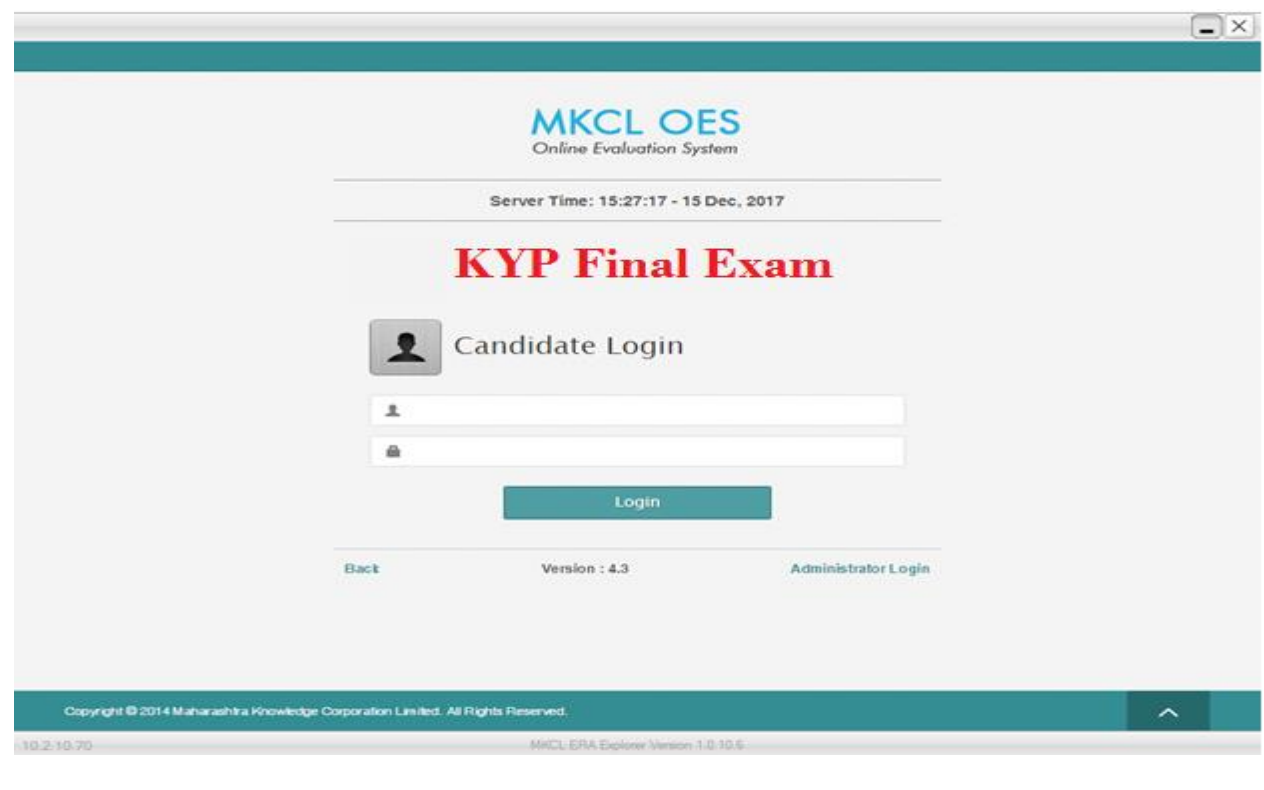

Page **10** of **18** | https://kypsupportblog.wordpress.com/

- 2. Open ERA Explorer. It will check following mandatory points:
	- a. Webcam and Mic are mandatory for exam and both should be connected to computer during exam.
	- b. MS-Office 2013 tools (specifically MS-Word 2013, MS-Excel 2013 and MS-PowerPoint 2013) must be installed/present on the computer.
- 3. EXAM will not start if Webcam or Mic are not present on the computer.

#### <span id="page-11-0"></span>Please note:

- **KYP Final Exam System Check (LF)** course in OES will only be allocated to the Learning facilitators. This course has one test. In addition, the purpose of this test is only to check the readiness of computers for the exam on each client machine. This test has unlimited attempts. It is compulsory to check this test on all the computers on which exam has to be conducted. LF System check should be completed before 25<sup>th</sup> December 2018. If LF System check in not conducted at Center then to allow such to conduct the exam or not will be instructed by BSDM.
- **Marks will not be displayed to candidate after final exam.**
- Supervisor password is mandatory to start the final examinations. (*Supervisor password is Center's SDC Code*)
- **Candidate password is mandatory to end the exam.**

# <span id="page-11-1"></span>**Final Exam Pattern:**

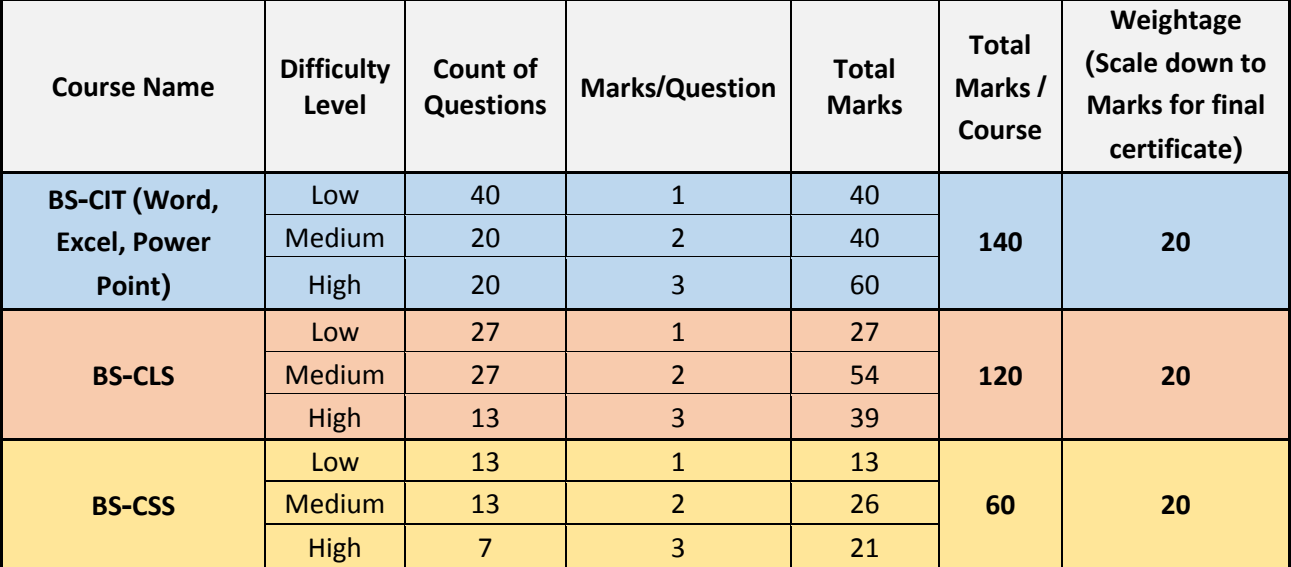

Page **12** of **18** | https://kypsupportblog.wordpress.com/

# <span id="page-13-0"></span>**Exam Flow for learner:**

- 1. Open ERA Explorer
- 2. Click on Start OES button
- 3. Do the learner login
- 4. Under KYP Final Exam Program, choose the applicable exam based on eligibility (BS-CIT, BS-CCS, BS-CSS).
- 5. The candidate has to attempt all the exams for which s/he is eligible.
- 6. After the exam result will not be displayed.

# <span id="page-13-1"></span>**Exam time and compulsion time for learners**

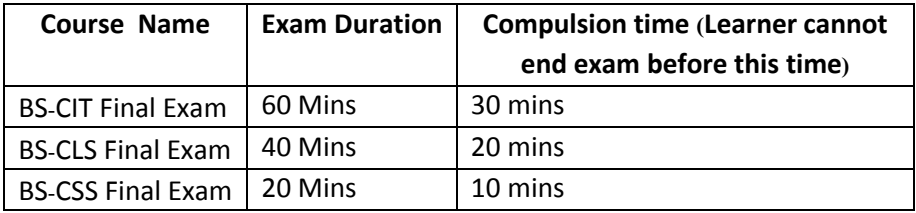

# <span id="page-14-0"></span>**Step after examination:**

## <span id="page-14-1"></span>*1. Checking Candidate Attempt Exam Status:*

After all the candidates gave the examination and center should to check count of candidates who gave the exam, completed the exam and how many candidates left the exam incomplete. This can be check by following way.

- i. Open OES on server machine on chrome/Firefox browser (URL: http://servername:2020/OES)
- ii. Click on *"Click here to Start"* button
- iii. Click on *"Administrator Login"* link
- iv. Enter SDC Code and Password
- v. Click on "Dashboard". On the right side of screen list of multiple exam events can be seen. Latest exam event will be at the bottom of the page. Please check the table for the exam event name of the Month.

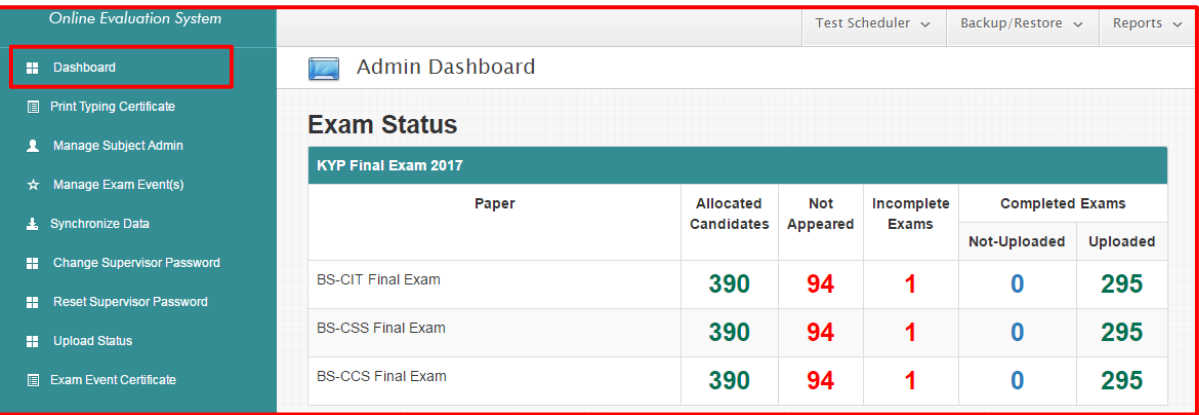

*Allocated Candidate column*: Shows the count of the total candidate for which paper were scheduled. The number in front of each paper can be clicked to check the list of candidates.

*Not Appeared column:* Shows the count of the candidate who were absent for the paper. The number in front of each paper can be clicked to check the list of candidates.

*Incomplete Exams column:* Shows the count of the candidate who started the paper but left the exam incomplete. The number in front of each paper can be clicked to check the list of candidates.

*Not Uploaded column:* Shows the count of the candidate who completed the paper but data did not get uploaded to central server. The number in front of each paper can be clicked to check the list of candidates.

## <span id="page-15-0"></span>*2. Ending the incomplete exam by the candidate:*

If the candidates have left the exam in incomplete state (started the paper but did not end the test) then the **Learning facilitator** should end the test for the candidate and then upload the data. The test can be ended on the next day of the closure of exam event. Steps to end the test and upload the data are as follows.

- i. Open OES on server machine on chrome/Firefox browser (URL: http://servername:2020/OES)
- ii. Click in *"Click here to Start"* button
- iii. Click on *"Administrator Login"*
- iv. Enter SDC Code and Password
- v. Click on *"Exam Event Closure"*

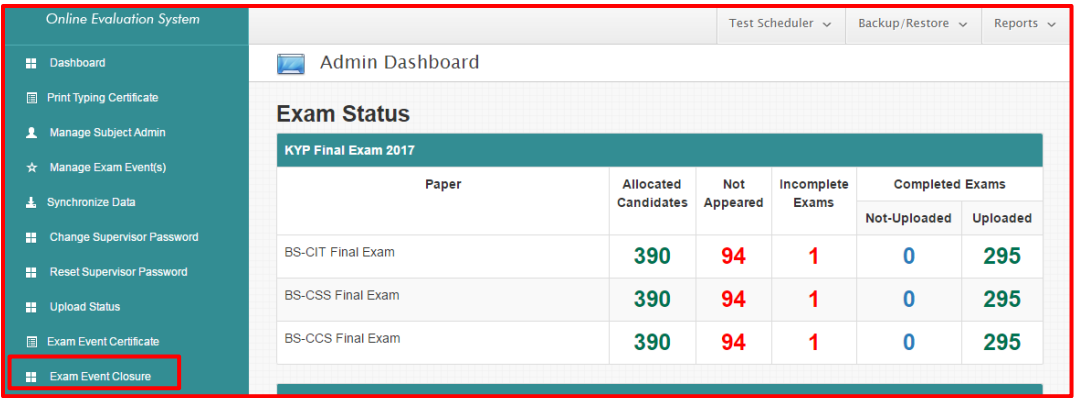

#### vi. Select Exam Event Name & Paper Name then Click on Proceed.

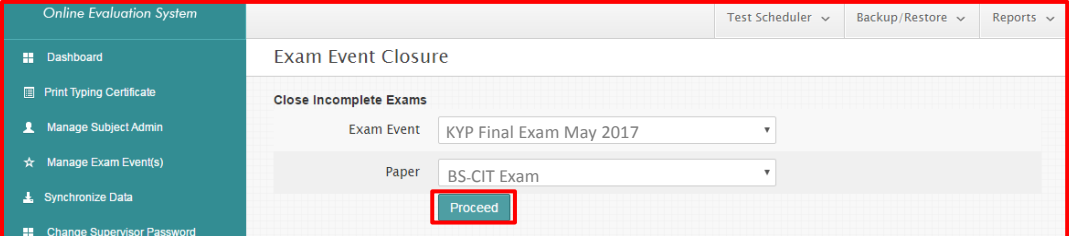

#### vii. Tick marks the candidate and End the exam.

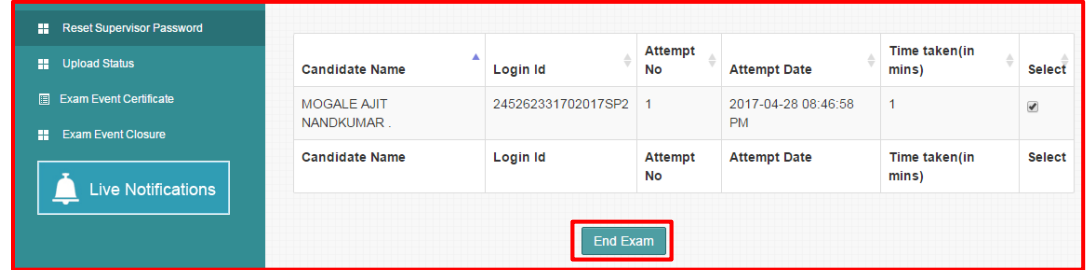

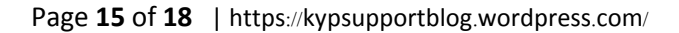

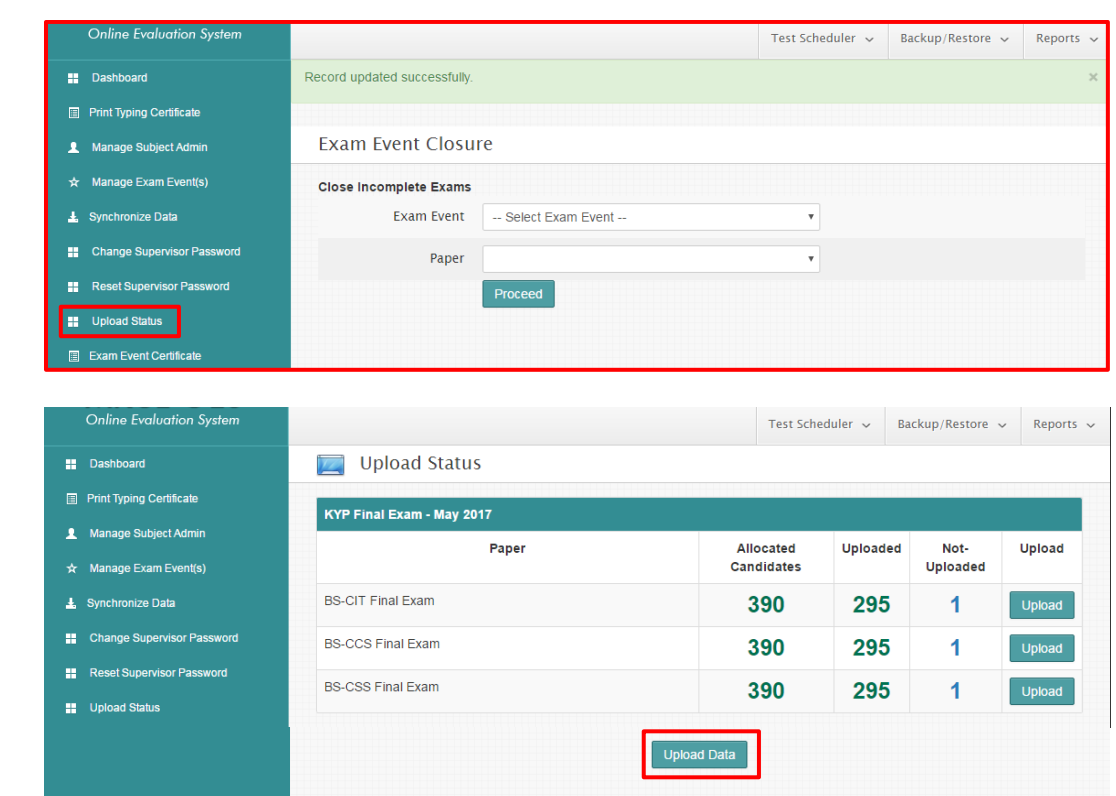

#### viii. Click on *"Upload Status"* button. Click on *"Upload Data"*

## <span id="page-16-0"></span>*3. Exam Data Uploading:*

If ERA server is connected to Internet, exam data gets automatically uploaded to server. To upload the exam data manually follow below steps.

i. Open OES on server machine using Chrome/Firefox browser (URL: http://[servername](http://servername:2020/OES/):2020/OES/)

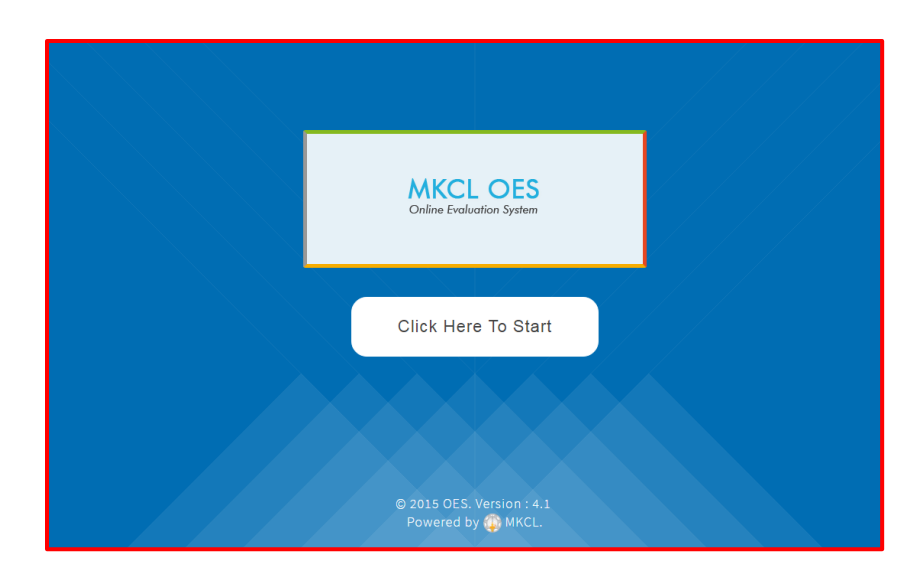

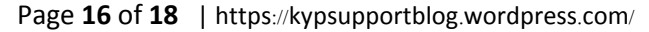

- ii. Click in "Click here to Start" button. New page will get open.
- iii. Click on "Administrator Login"
- iv. Enter SDC Code and Password

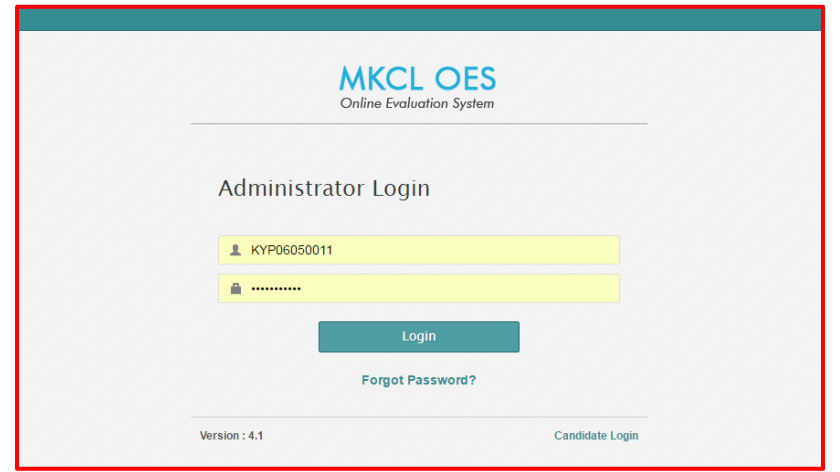

v. Data Uploading will start automatically

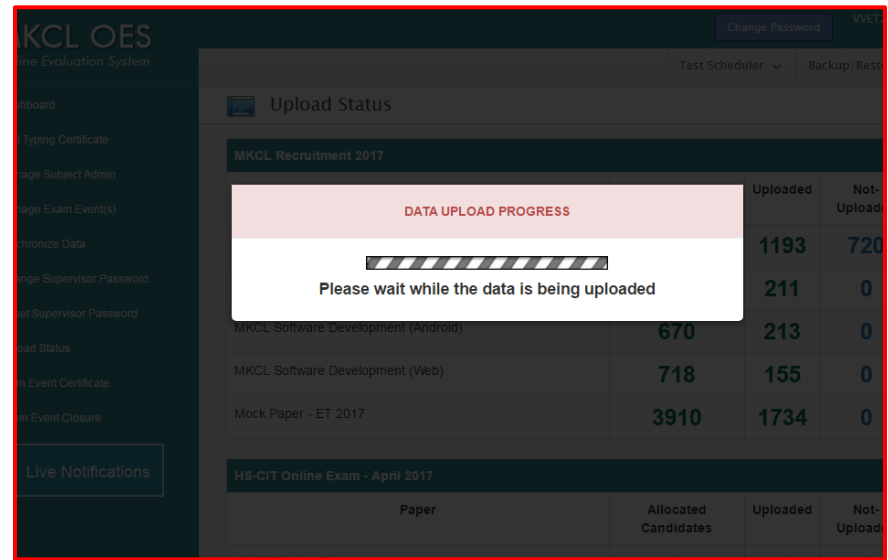

*Note: - Uploading the Exam Data on Same day of Examination is mandatory*

#### <span id="page-18-0"></span>*4. Exam Data Backup & storing it on secure location.*

After successful data uploading, please take database backup. Steps to take backup are as follows.

i. Click on Backup/Restore button>>Database Backup

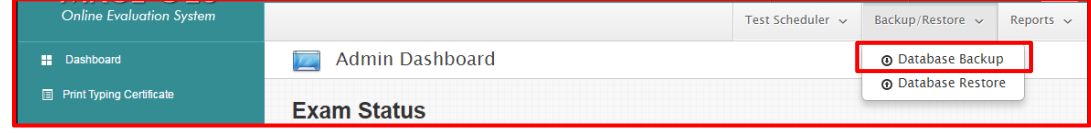

ii. Now click on "Click here to take database backup" button

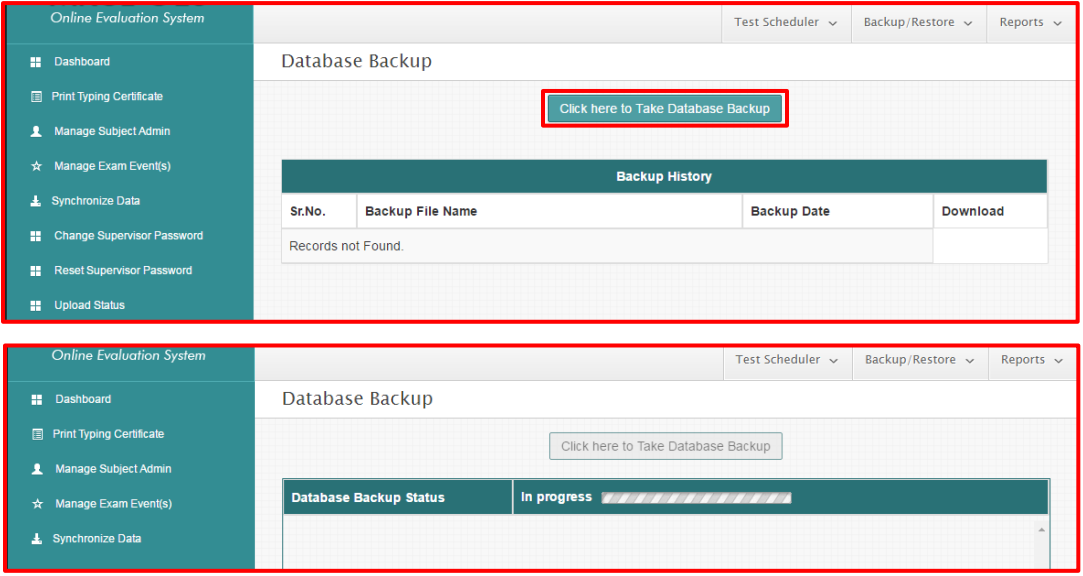

iii. After the process get completed, click on download button and save the backup file on secure location like Pendrive/ External Hardisk/ Google drive.

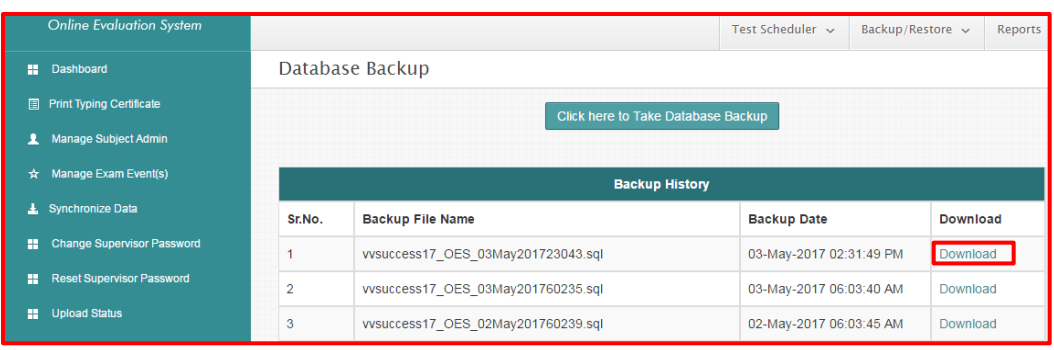

---------------------------------------------------------------------END----------------------------------------------------------------

Page **18** of **18** | https://kypsupportblog.wordpress.com/